# **Create a Perspectium Action for custom monitoring**

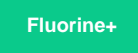

**NOTE:** The topic described in this section is optional and may require knowledge of scripting with [ServiceNow APIs.](https://developer.servicenow.com/app.do#!/api_doc?v=kingston&id=client)

In ServiceNow, you can create your own **Perspectium Action** to perform custom monitoring and send in your own events. For example, you may want to monitor the total number of tasks created daily.

You can do this by leveraging the PerspectiumObserver script include that comes as part of the Perspectium Core Update Set for ServiceNow. The following functions are available for use in the PerspectiumObserver script include:

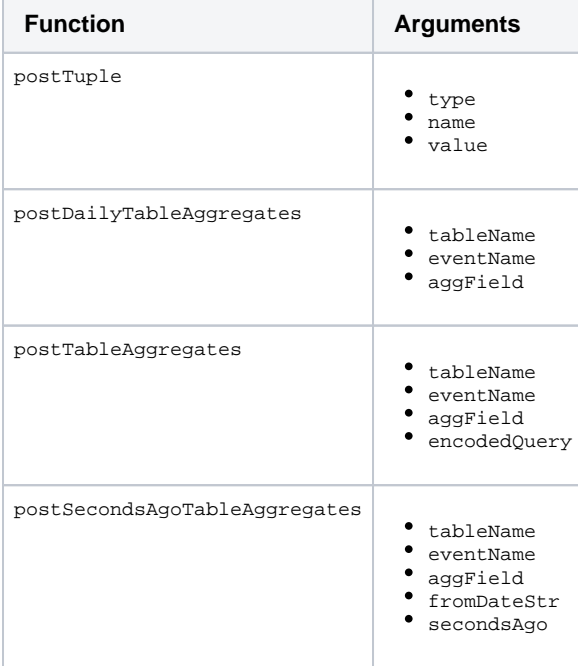

#### **Procedure**

To create a Perspectium Action for custom monitoring, follow these steps:

**1.** Log into ServiceNow and navigate to **Observer** > **Actions**. Then, click **New** to create a new Perspectium Action record.

**2.** Enter any **Name** for your Perspectium Action. Choose the **Start** and **End** dates for when you want to execute your Perspectium Action. Then, check the **Active** checkbox.

**3.** Under **Script**, add your desired script to send ServiceNow data to Observer as a metric. The following is an example script for a custom Perspectium Action that will monitor the number of tasks created daily using the post Tuple function:

```
try {
var psp = new Perspectium();
var o = new PerspectiumObserver();
// Calculate total number of tasks created today 
var sc = new GlideRecord('task');
sc.addEncodedQuery('sys_created_onONToday@javascript:gs.daysAgoStart(0)@javascript:gs.daysAgoEnd(0)');
sc.query();
// postTuple() is a function that can be called to create messages with metrics to send to Observer
// it should be passed the parameters "statsx", name of the metric, value of the metric
o.postTuple("statsx", "Tasks Created Today", sc.getRowCount());
} catch (e) {
var logger = new PerspectiumLogger();
logger.logError("error= " + e, "Action.Tasks Created Today");
psp.updateStatus("status", "error: " + e);
}
```
**4.** Click **Submit** to finish creating your Perspectium Action.

### **Next Steps**

To monitor your newly created Perspectium Action, see [create a custom alert.](https://docs.perspectium.com/display/fluorineplus/Create+a+custom+alert)

## **Similar topics**

- [Revert trend groups to defaults](https://docs.perspectium.com/display/fluorineplus/Revert+trend+groups+to+defaults)
- [Delete a custom trend group](https://docs.perspectium.com/display/fluorineplus/Delete+a+custom+trend+group)
- [Modify your alert configurations](https://docs.perspectium.com/display/fluorineplus/Modify+your+alert+configurations)
- [View details about your ServiceNow instance](https://docs.perspectium.com/display/fluorineplus/View+details+about+your+ServiceNow+instance)
- [Use Observer](https://docs.perspectium.com/display/fluorineplus/Use+Observer)

### **Contact Perspectium Support**

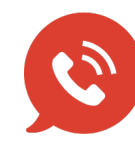

**US: [1 888 620 8880](tel:18886208880)**

**UK: [44 208 068 5953](tel:442080685953)**

**[support@perspectium.com](mailto:support@perspectium.com)**